## **Accessing a Current Membership List (MHS)**

*An Alpha Lambda Delta Tutorial*

## **STEP 1: SIGN INTO MHS, CLICK ON "REPORTS" THEN "GENERAL REPORTS" (LEFT NAVIGATION BAR), AND SELECT THE "CURRENT MEMBERSHIP LIST."**

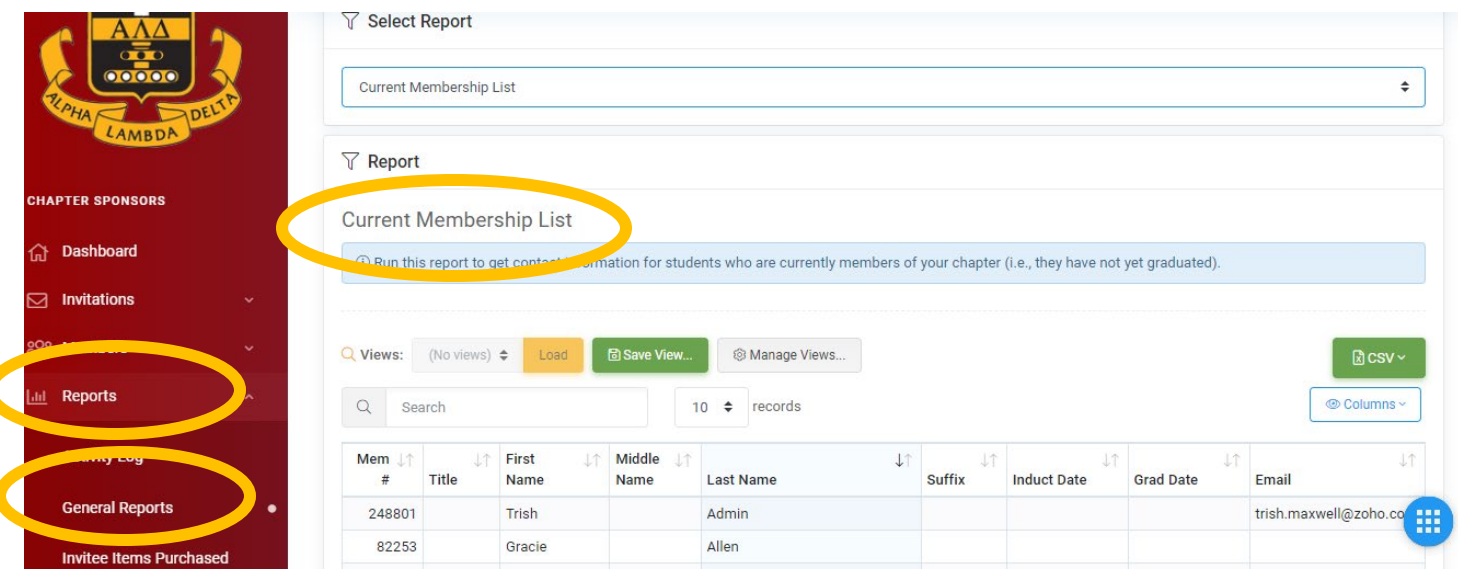

## **STEP 2: TO EXPORT TO AN EXCEL SPREADSHEET, CLICK YOUR EXPORT TO CSV.**

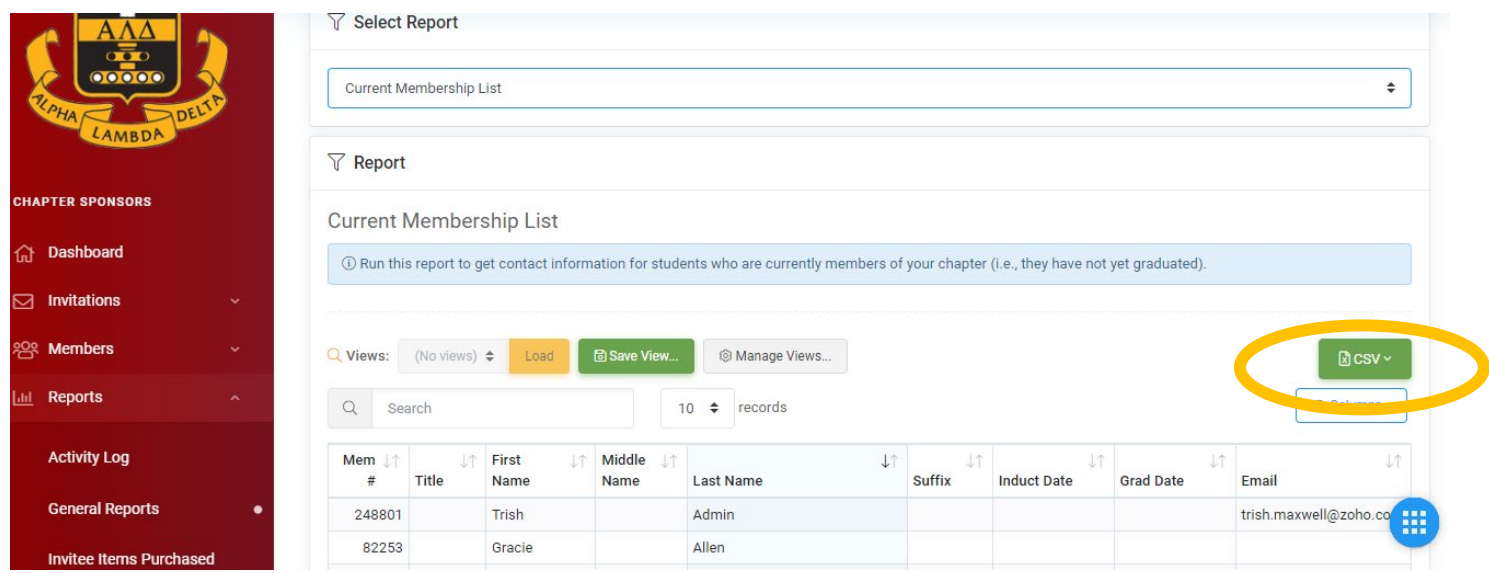

You are given a choice of visable columns of all columns. The file will download and appear in the bottom left corner of your screen. You can sort your list by induction date or graduation date.